# NCIRE's new financial system: Acumatica

# Contents

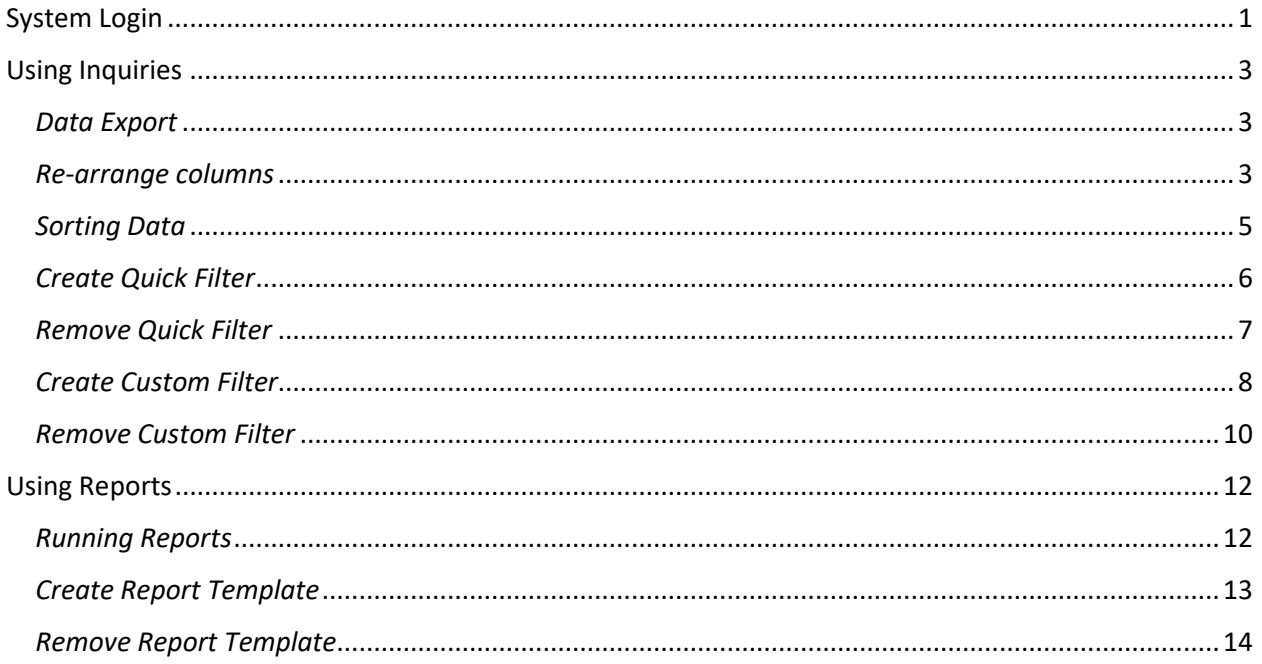

# <span id="page-1-0"></span>System Login

Acumatica can be accessed anywhere with internet connectivity. This new system replaces Solomon, ReQlogic and NCIRE Reporting Services. By using a single system, it allows for easy access to information.

URL: [https://ncire.acumatica.com](https://ncire.acumatica.com/) Tenant: NCIRE

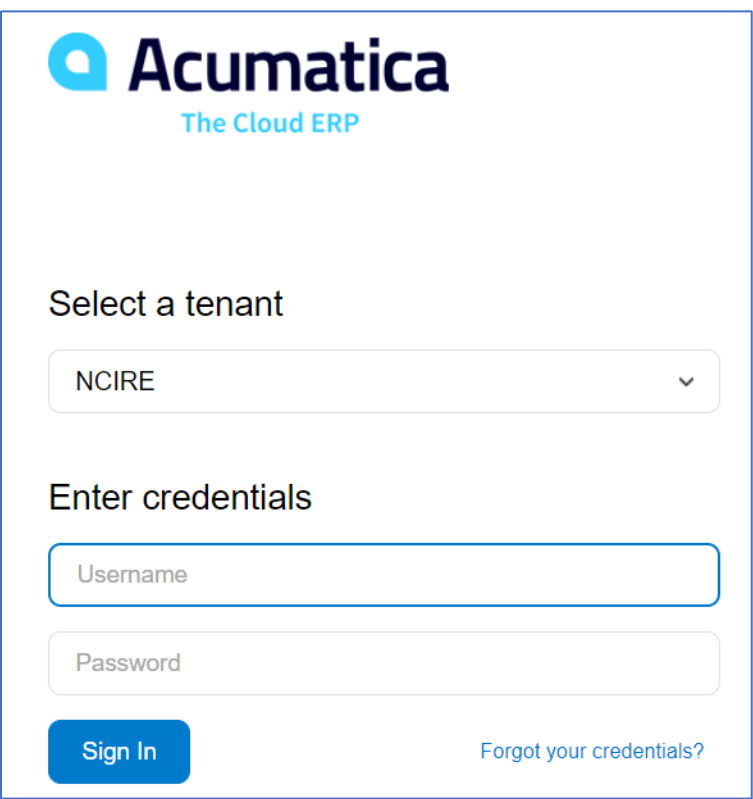

If you need to reset password, please use the "Forgot your credentials" link on the login screen. Please note it could take up to 2 minutes for the delivery of the e-mail notification.

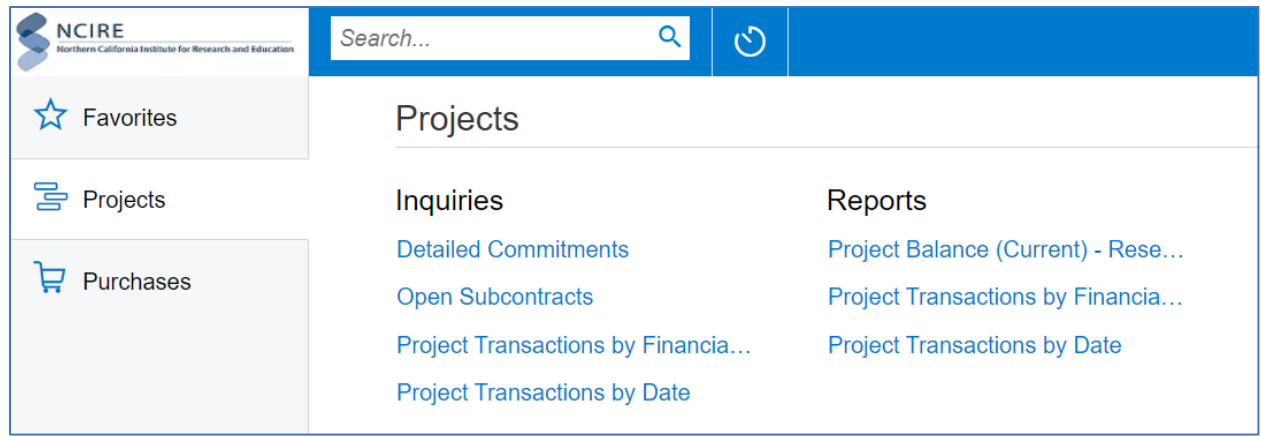

After you have logged in, you will find the reporting tools in the Projects workspace.

There are two type of reporting tools:

- Inquiries are designed for exporting data to MS Excel.
- Reports are designed for printouts.

# <span id="page-3-0"></span>Using Inquiries

Inquires are designed for exporting data to MS Excel. In addition, you can apply filter(s) so the result grid only includes the data you need.

#### <span id="page-3-1"></span>*Data Export*

To export data to MS Excel, simply click on the MS Excel icon on the inquiry screen.

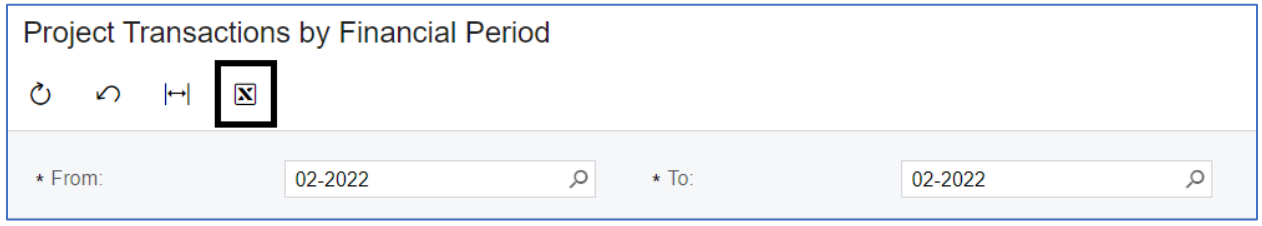

#### <span id="page-3-2"></span>*Re-arrange columns*

You can re-arrange the column order and also hide column(s) that is not needed. The setting only applies to you and won't affect other users.

To move a column to a different position, hold down the left mouse button while clicking on the column header and then drag and drop to the new position.

To hide a column, click on the column configurator button on the column header row.

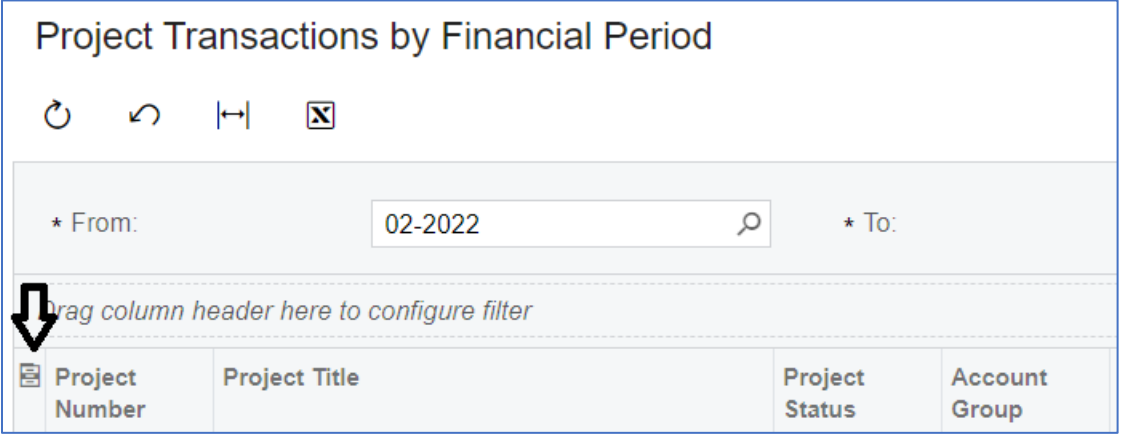

On the Column Configurator screen, select the column(s) you would like to hide and then click on the left arrow to move the selected column(s) to the left side. You can select multiple columns by holding down the Ctrl key while clicking on the list.

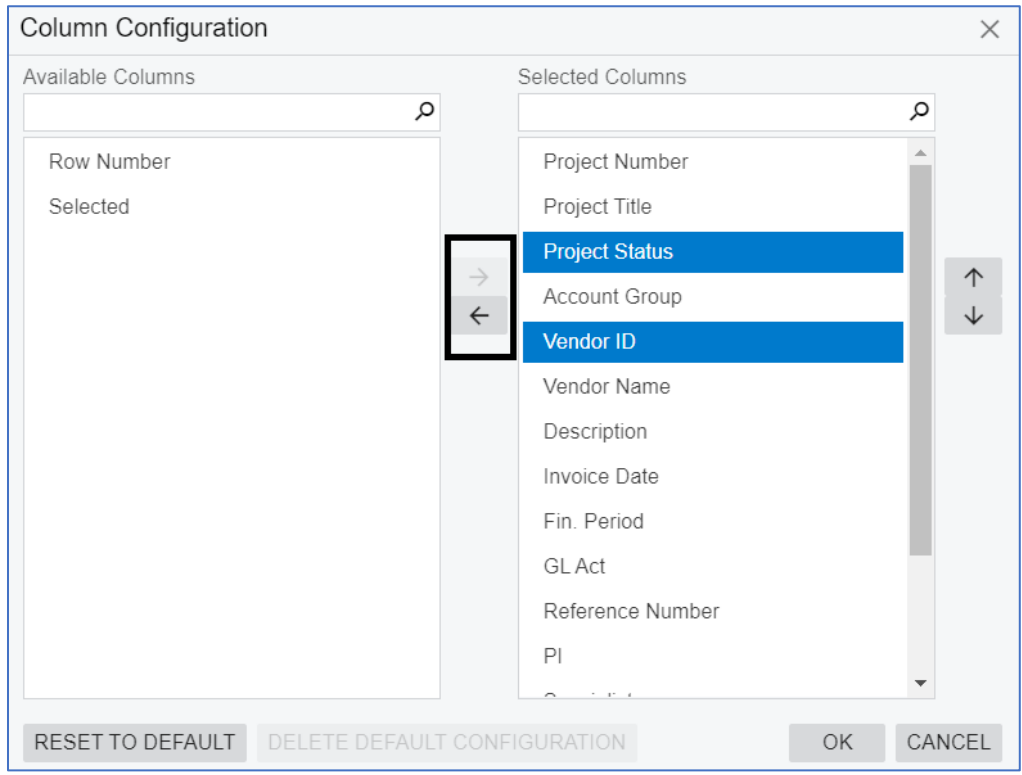

Likewise, if you would like to show a column on the result grid, you can move the column(s) to the right side.

You can also use the Column Configurator to arrange the column order by using the up/down arrows on the right side.

### <span id="page-5-0"></span>*Sorting Data*

To sort data on the result grid, click on the column you want to sort the data by and then select either "Sort Ascending" or "Sort Descending".

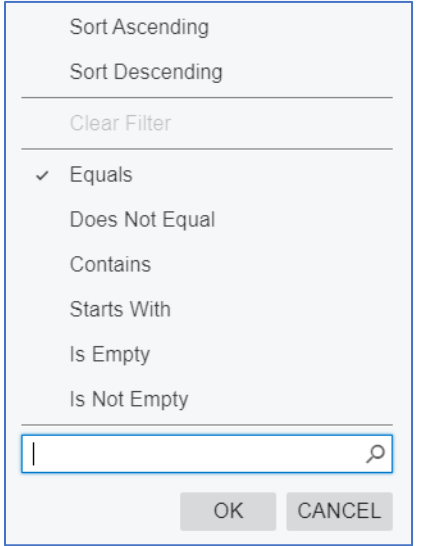

An arrow will be displayed next to the column header name indicating the result grid is sorted by this column.

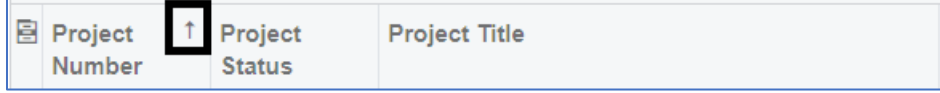

\*\* Please note that only a single sort order is allowed on the result grid.

### <span id="page-6-0"></span>*Create Quick Filter*

To create a quick filter, click on the column header you would like to apply a filter and then configure the condition on the pop-up menu.

In the example below, the "equals" operator is used to setup a filter to show only project number 000001.

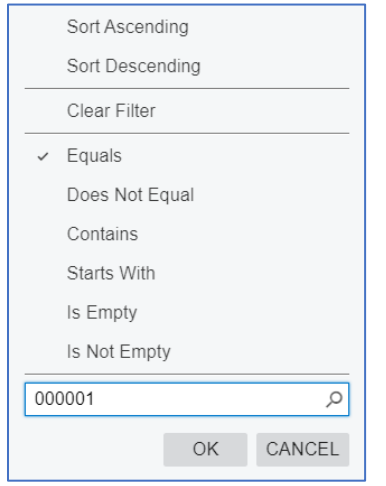

In this example, the "Contains" operator is used to setup a filter to show transactions with the word "parking" in the description column.

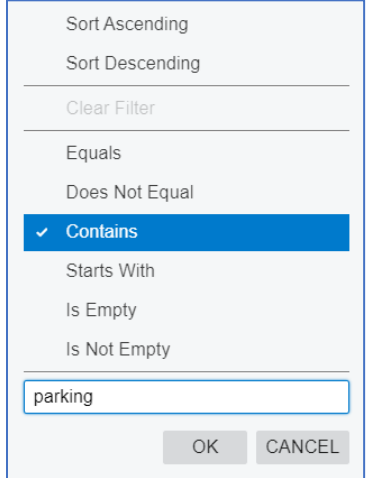

A filter icon will be displayed next to the column header name indicating the result grid is filtered by this column. In addition, the filter condition(s) is also added to the filter menu bar above the column header row.

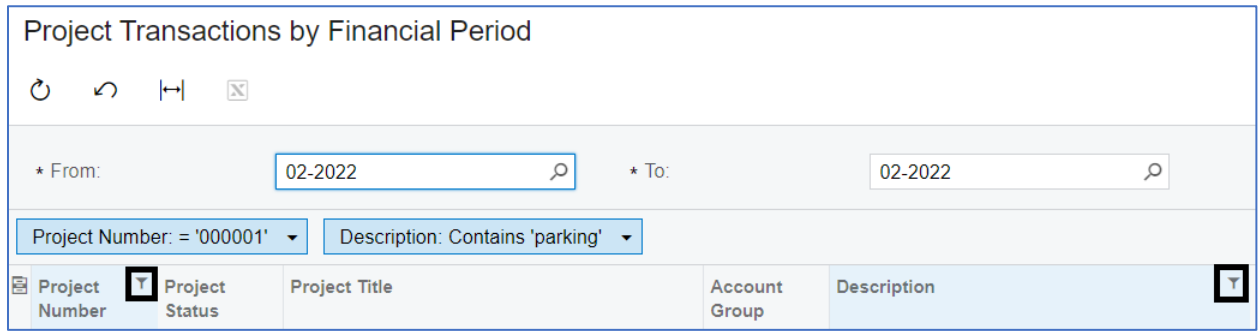

\*\* Please note you can filter as many columns as you need.

#### <span id="page-7-0"></span>*Remove Quick Filter*

There are two methods of removing filter(s).

• Click on the column which has filter applied and then select the "Remove Quick Filter" option on the pop-up menu.

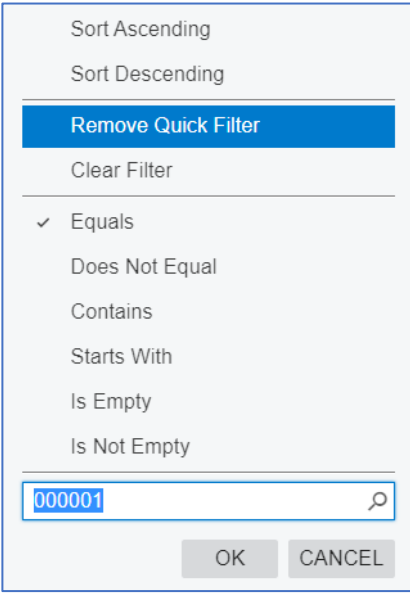

• Drag and move the filter condition out of the filter menu bar.

### <span id="page-8-0"></span>*Create Custom Filter*

If you need to look for the same data periodically, it is best to setup a custom filter which remains in the system.

To create a new customer filter, click on the filter icon on the right side of the filter menu bar.

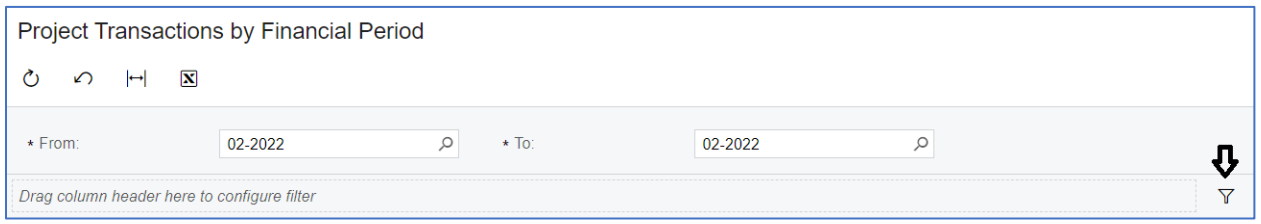

On the Filter Settings screen, click the add icon to add a new condition. You may add as many conditions as needed.

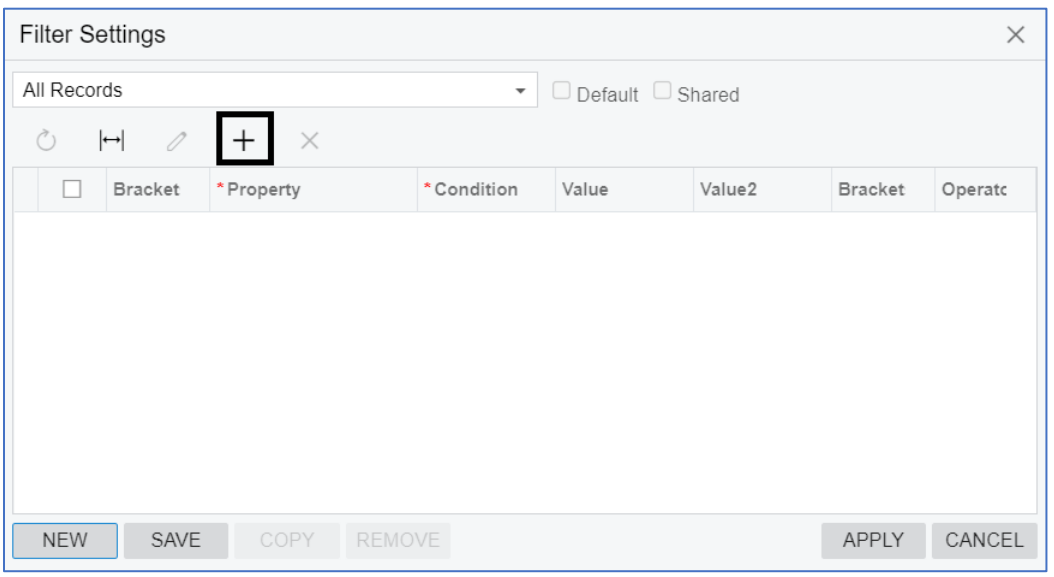

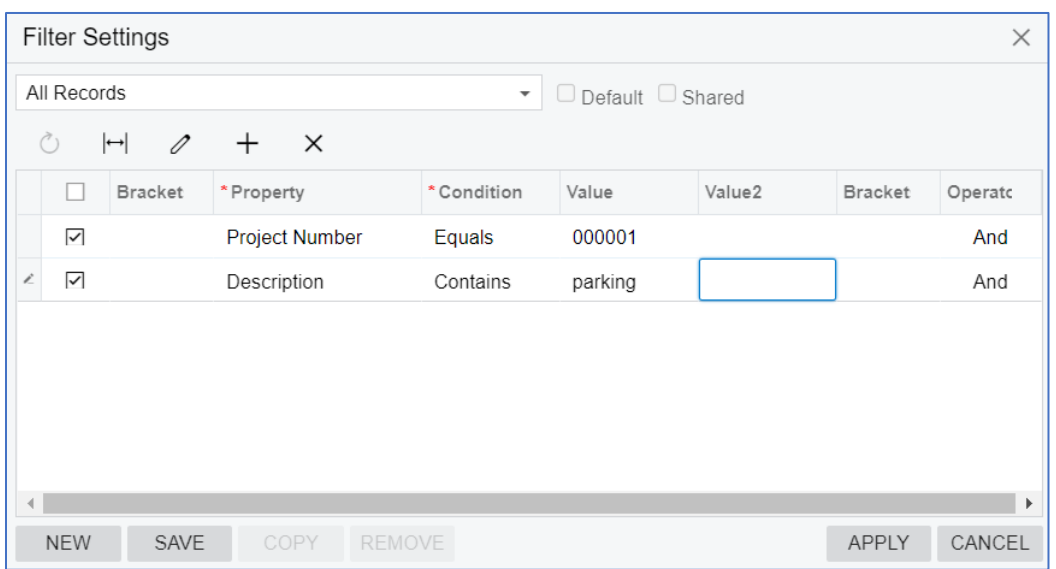

In this example, I add two conditions to filter the data by project number and description.

Once you've entered all the conditions, click the "Save" button and then provide a name for the custom filter. Then, click the "Apply" button to close the Filter Settings screen. The custom filter should appear above the filter menu bar.

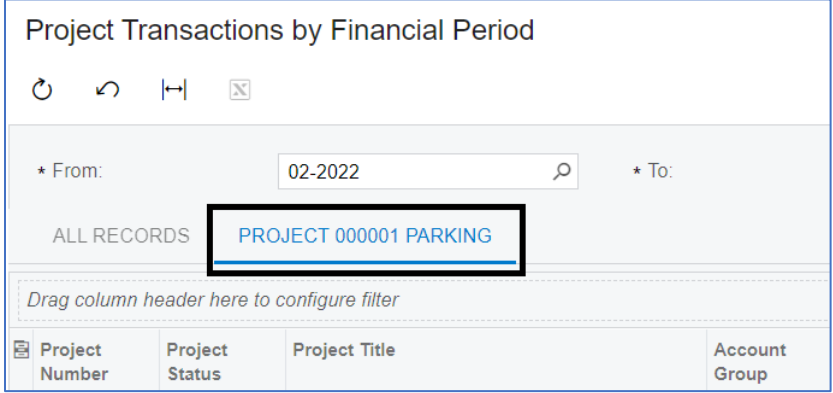

You may create as many custom filters as needed, and these personalized custom filters are only visible to you. All custom filters will remain in the system until you delete them.

### <span id="page-10-0"></span>*Remove Custom Filter*

To remove an existing custom filter, first select the filter you would like to remove. The selected filter should have an underline below the custom name.

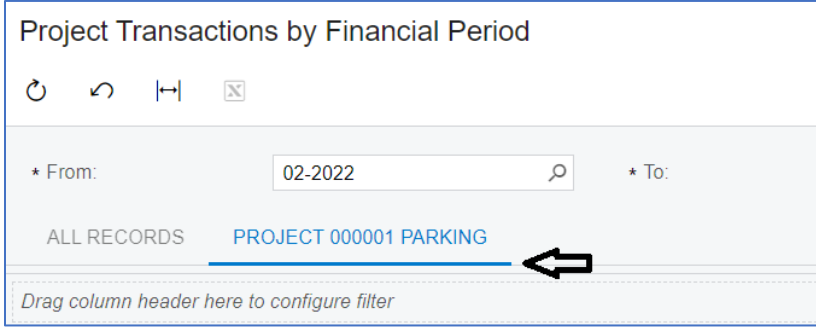

Click on the filter icon on the right of the filter menu bar.

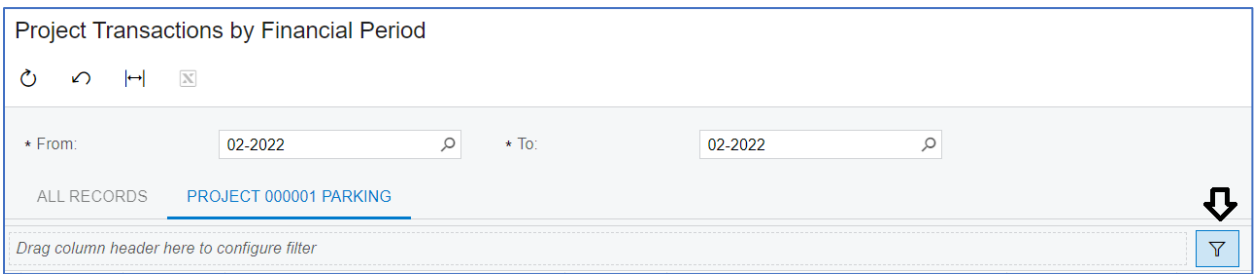

On the Filter Settings screen, click the "Remove" button at the bottom.

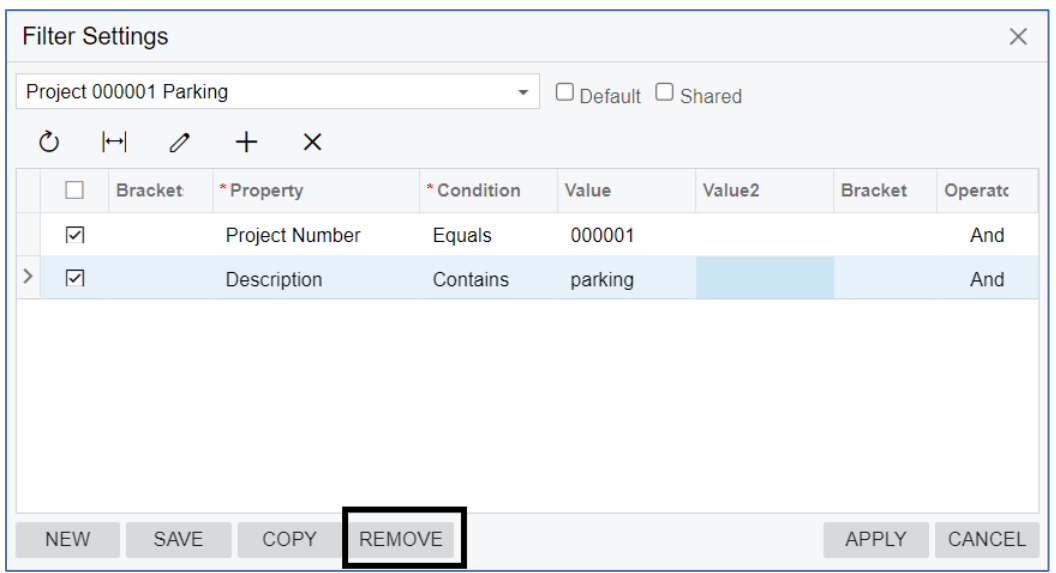

Click "OK" to confirm the removal of the custom filter.

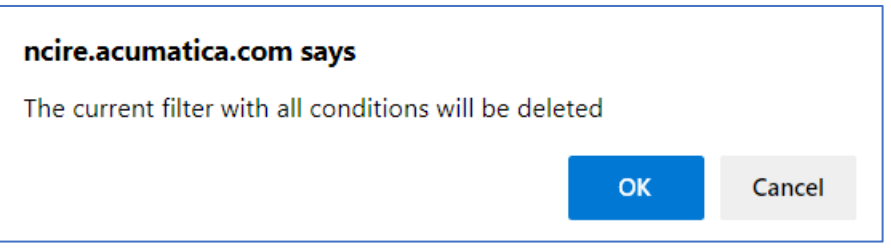

Click "Apply" to close the Filter Settings screen.

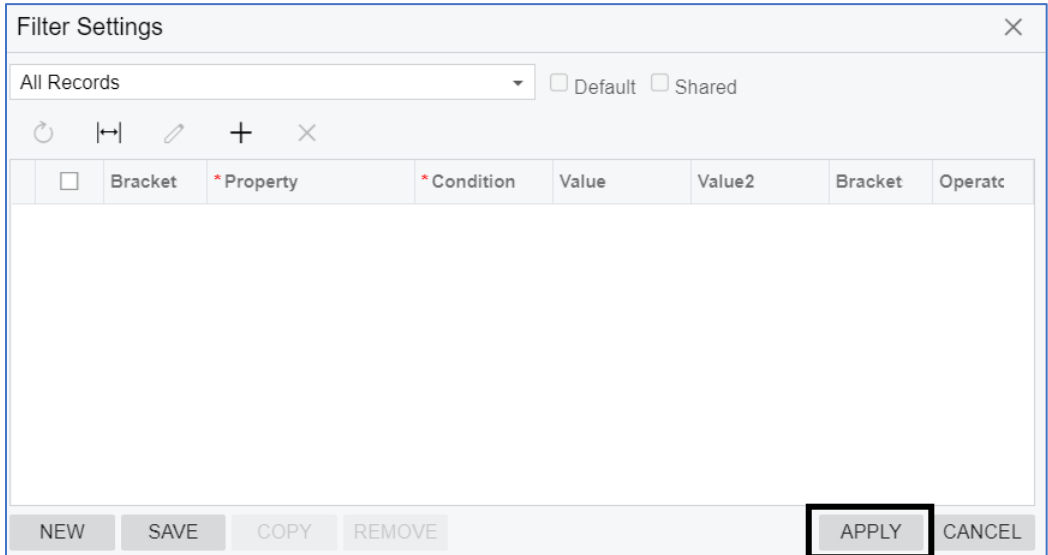

# <span id="page-12-0"></span>Using Reports

Reports are designed for printouts on pre-formatted layout. While you can export data from reports to MS Excel, the columns may not be aligned correctly after export. It is best to use Inquires for exporting data to MS Excel.

One major change we have made in this new system is the use of a consolidated report format. In the old system, we had different reports for different types of projects. In this new system, a single report file can display information for all project types. You may use filter to select the type of project you would like to display on the report.

#### <span id="page-12-1"></span>*Running Reports*

To run a report, click on the "Run Report" button. You may use the parameters to filter for a single project, the type of project and/or project status.

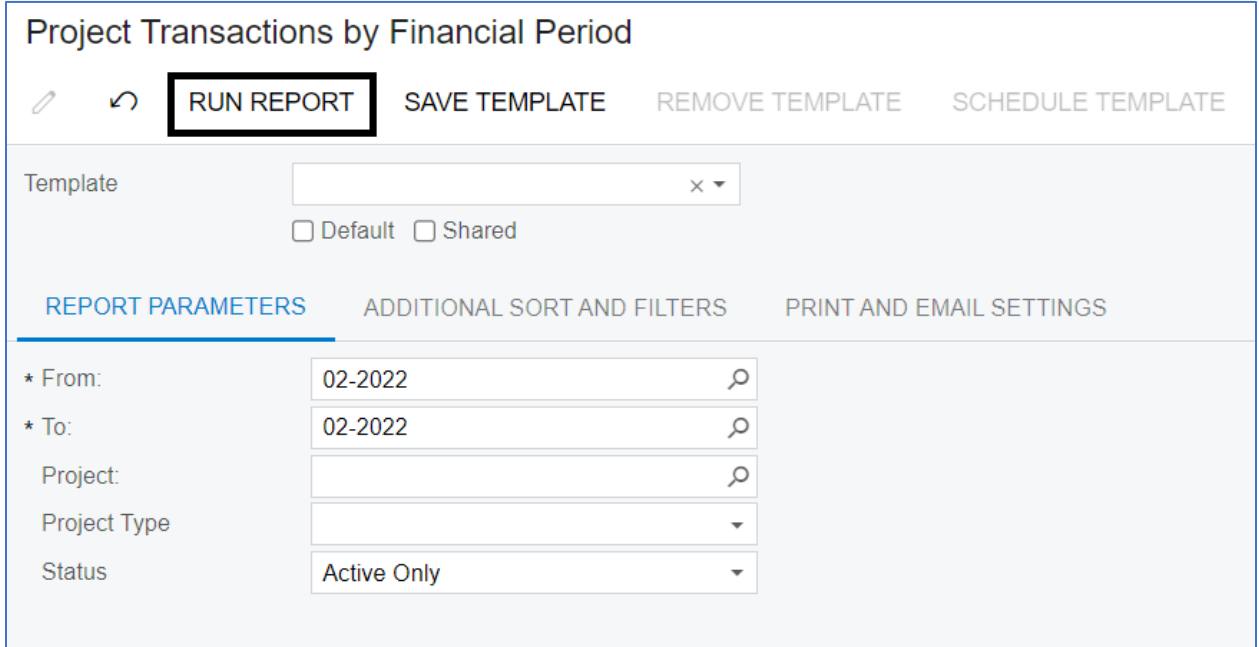

In addition, you can add more filters using the "Additional Sort and Filters" tab. In this example, I have added a filter condition to display only transactions with the word "parking" in the description.

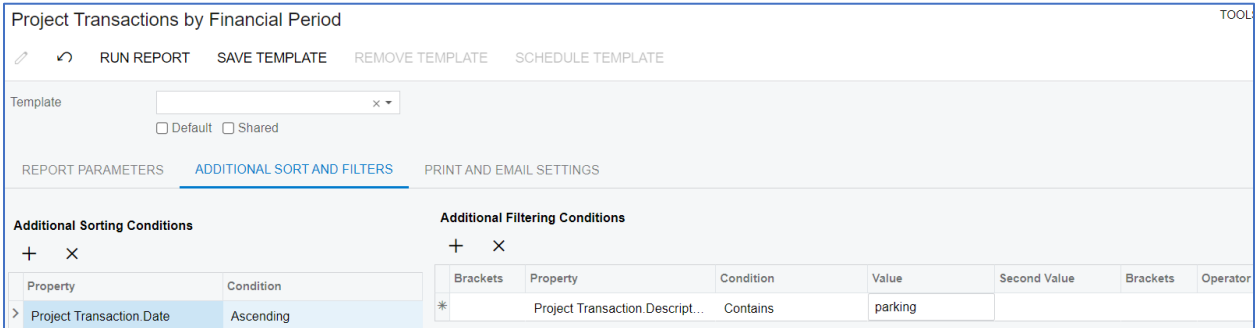

### <span id="page-13-0"></span>*Create Report Template*

If you need to run a report for the same condition(s) regularly, it is best to setup a report template. To create a template, start the process by adding all the required conditions. In this example, I have added a condition to filter for two projects. The "Or" operator is being used here to specify two different values for the same field.

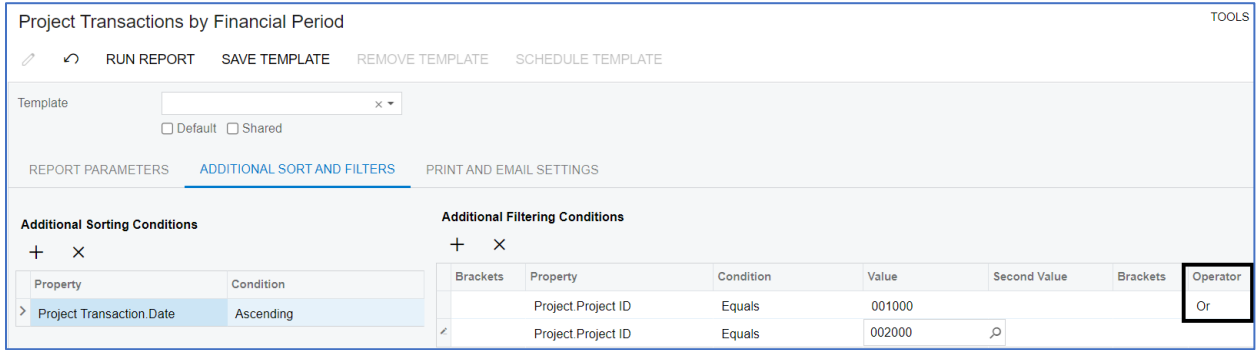

Once you've entered all the conditions, click the "Save Template" button and provide a name for the template.

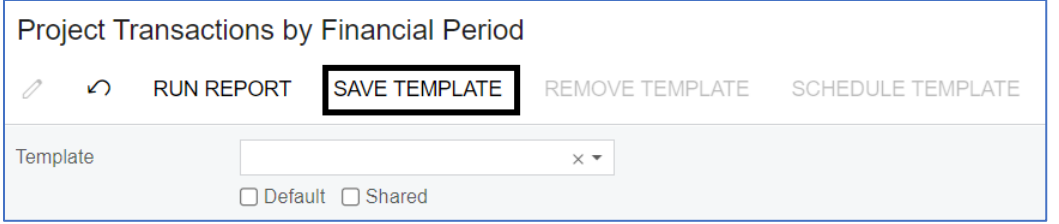

The new template is now available on the template drop-down menu.

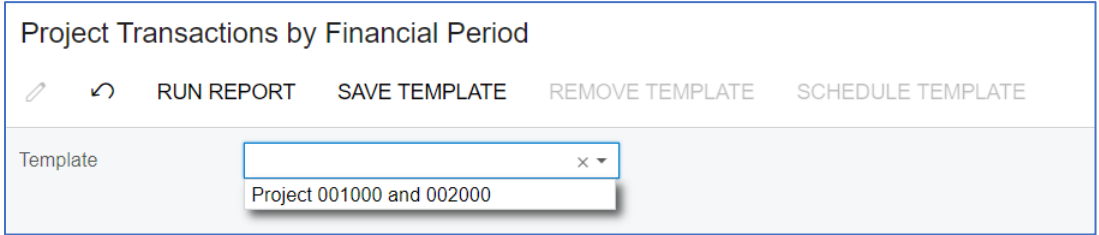

You may create as many templates as needed, and these personalized templates are only visible to you. All templates will remain in the system until you delete them.

## <span id="page-14-0"></span>*Remove Report Template*

To remove an existing report template, first select the template from the drop-down list. Then, click the "Remove Template" button.

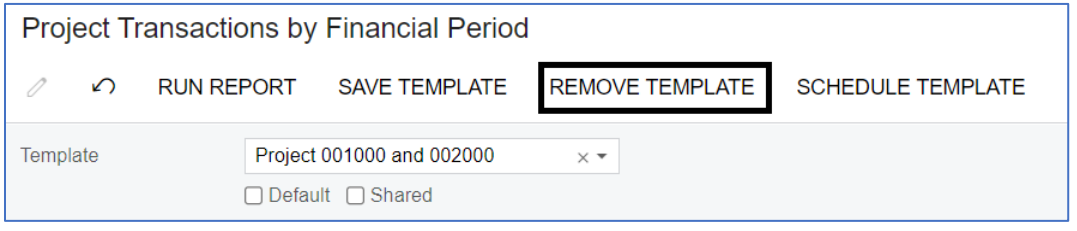